Ingresar a Portals:<https://rendicionesprochile.powerappsportals.com/> y seleccionar **"acceder aquí" o "ingresa al portal"**. Ambas opciones te llevan a la identificación del usuario, donde debes ingresar con clave única o mail y contraseña.

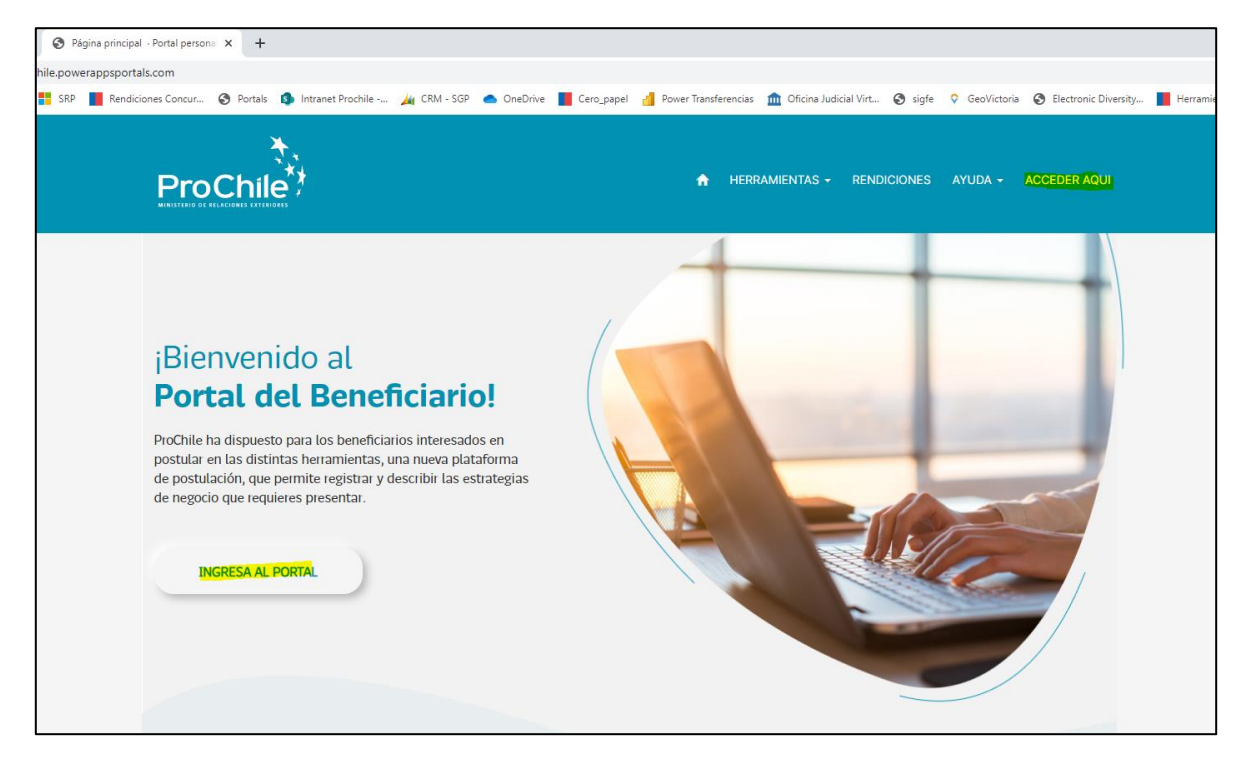

### **Seleccionar "Rendiciones"** → **"Rinde aquí"**

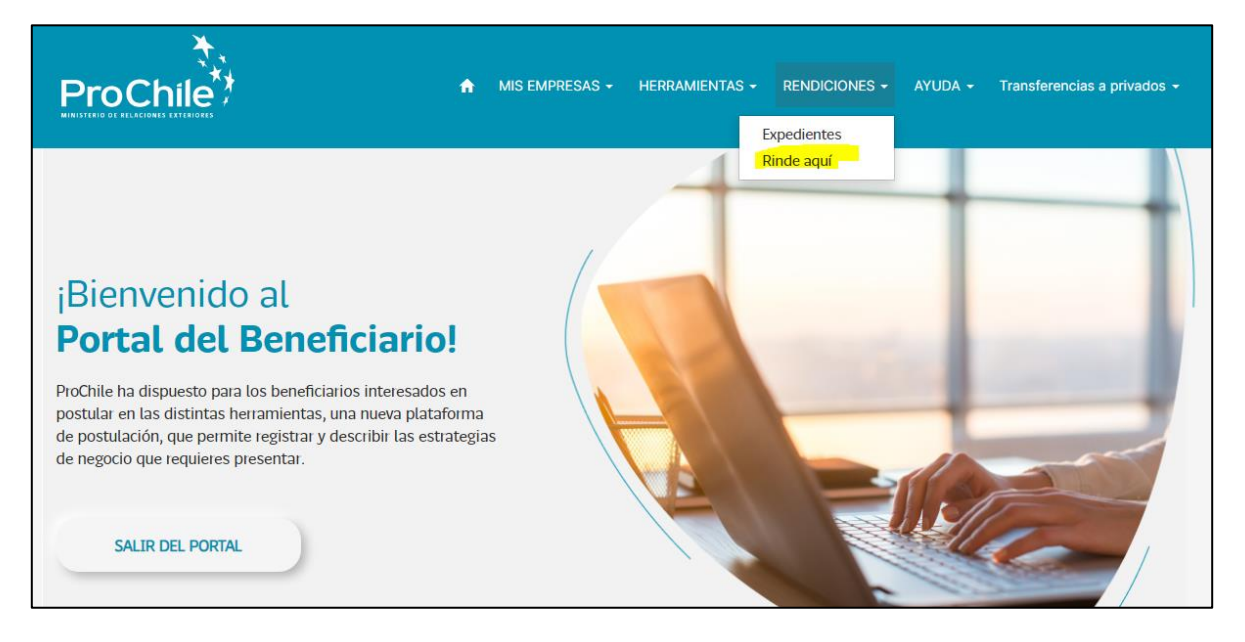

## ➔ **Seleccionar proyecto**

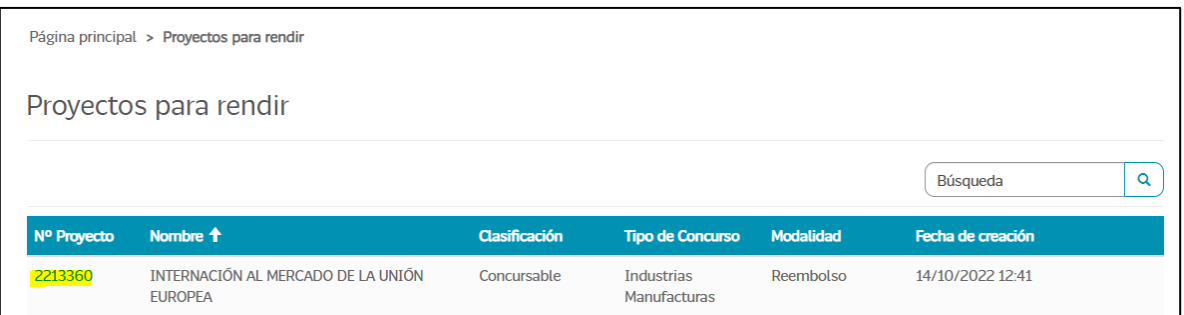

**Si corresponde a un proyecto de reembolso debe ingresar la documentación de admisibilidad, si es proyecto de anticipo no aparecerá esta opción.**

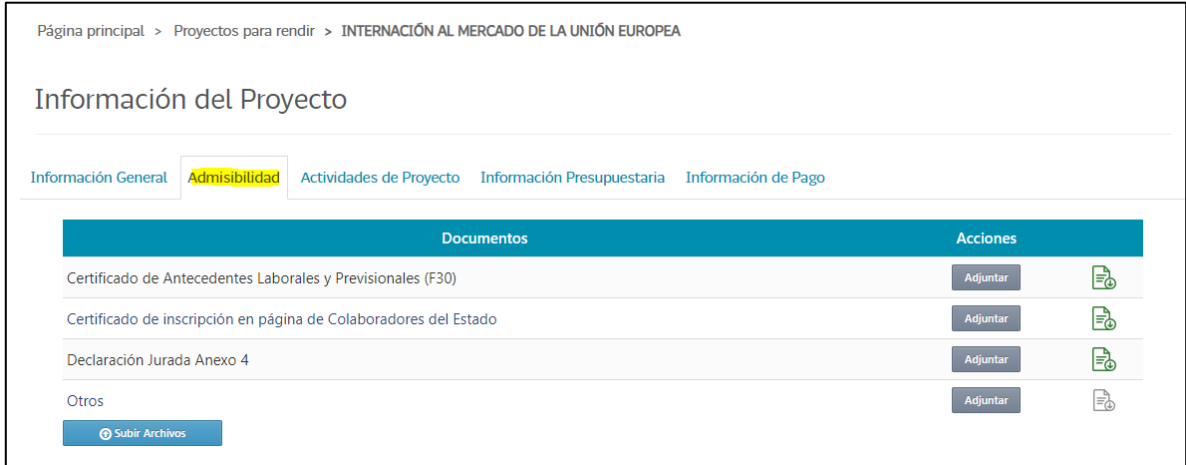

# **Posteriormente, seleccionar la actividad que desea subsanar**

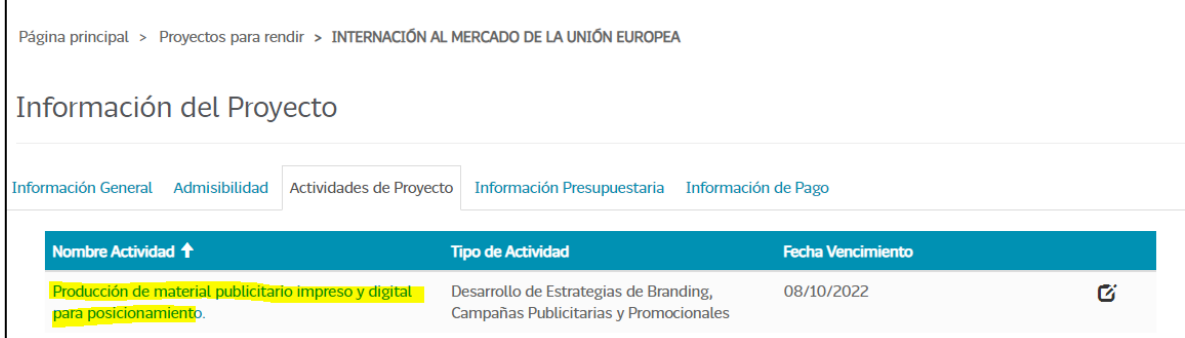

Una vez haya seleccionada la actividad, se desplegarán los gastos que quedaron observados en el análisis realizado por Transferencias, donde deberá editar la información que cargó inicialmente:

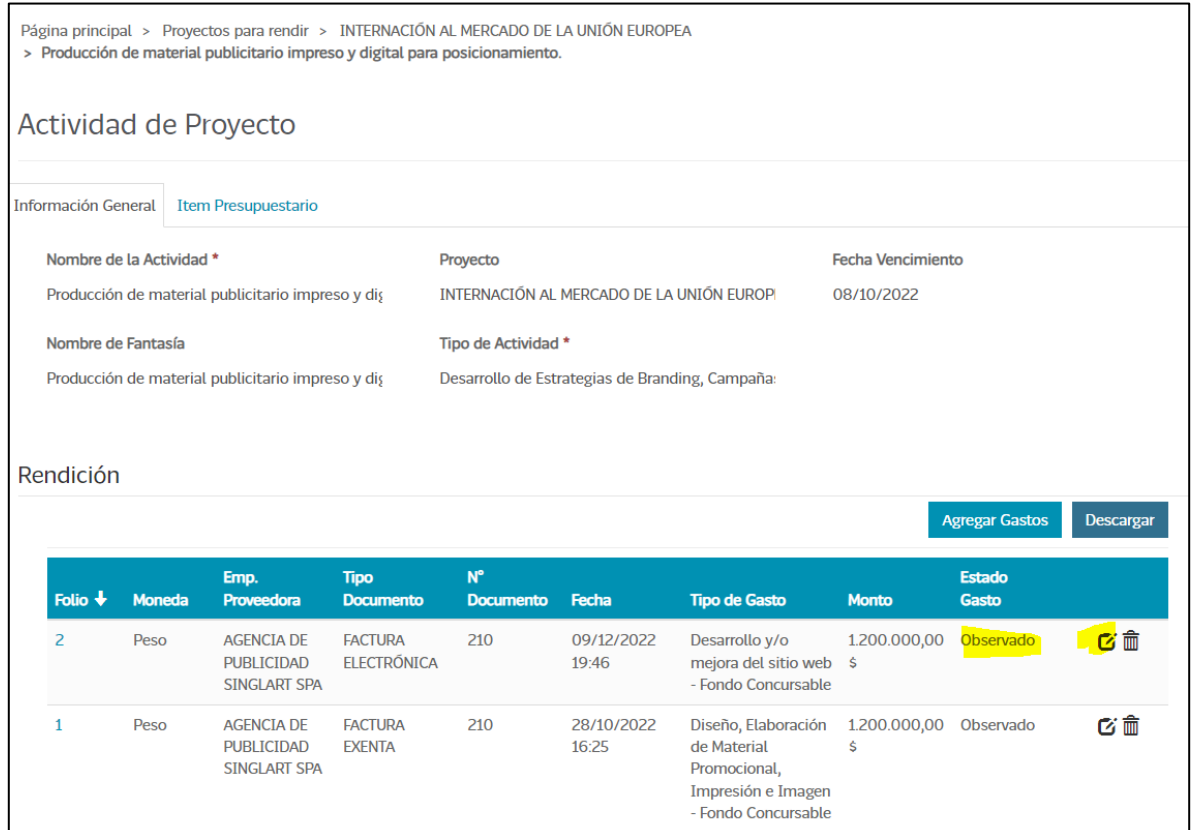

## En **"Comentarios"** se indica la observación realizada por Transferencias

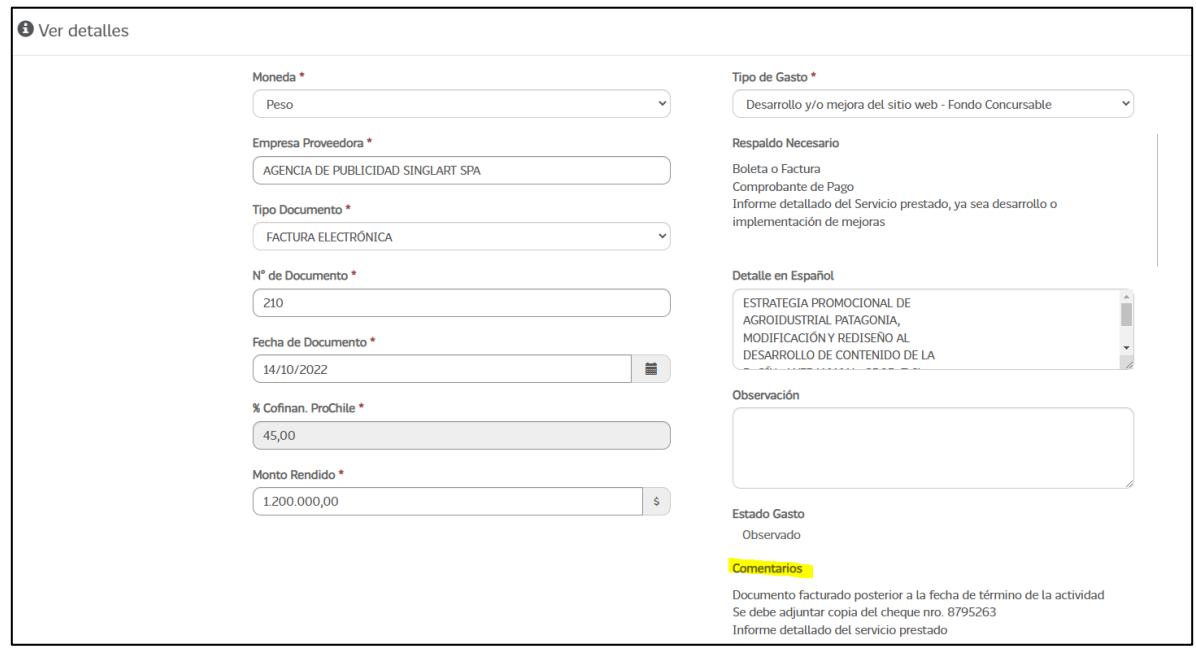

Dentro del detalle, tiene la opción de ingresar una nota aclaratoria o bien, adjuntar archivos complementarios. Para que los cambios queden guardados debe hacer clic en **"Actualizar"**

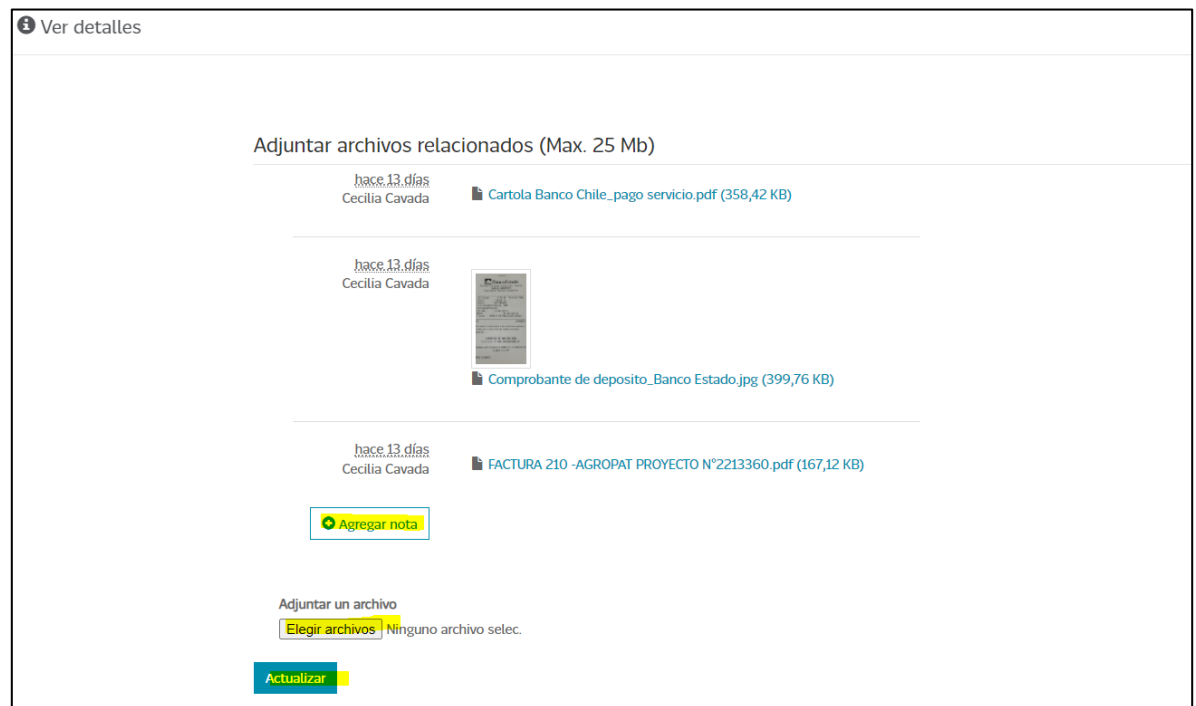

Para hacer envío de la subsanación a través del sistema, debe marcar las casillas obligatorias y **"enviar gastos"**

#### Rendición

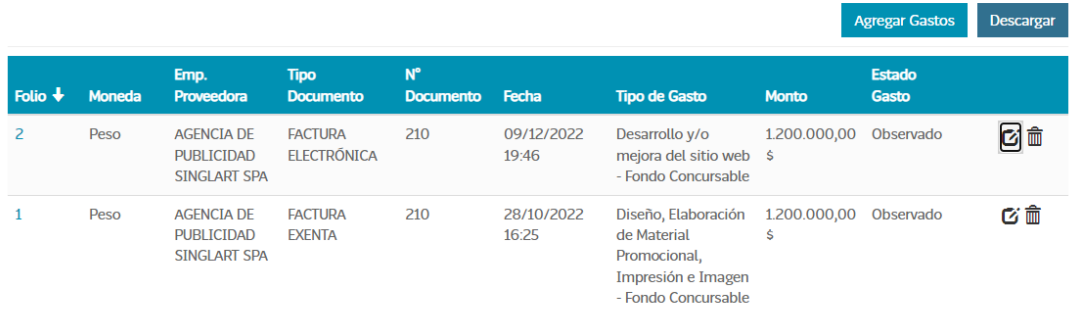

#### $\bigcirc$  Si  $\bigcirc$  No  $\bigcirc$  Actividad sin movimiento?

Declaro que el contenido del detalle de la presente rendición, según mi saber y entender corresponden a gastos efectivamente realizados en coherencia con el marco presupuestario del proyecto y que la documentación de respaldo que se remite a PROCHILE, corresponde a la original y su traducción simple concuerda con la indicada en el presente.

Asimismo, declaro conocer y cumplir las disposiciones impartidas por la Contraloría General de la República en su Resolución № 30 del año 2015, que regula el proceso de Rendición de Cuentas de PROCHILE.

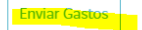